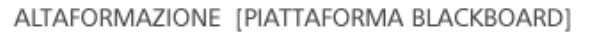

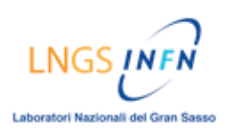

# **TUTORIAL Come fare un test di autovalutazione sulla piattaforma** *Blackboard*

# **DESCRIZIONE:**

- *Accedere alla pagina delle Verifiche:*
	- $\rightarrow$  Nella homepage cliccare nel menù del corso su [Verifiche]
- *Selezionare il test di autovalutazione che si intende svolgere:*
	- → Nella pagina delle Verifiche, cliccare su [Verifiche modulo ] relativo al modulo di interesse
	- $\rightarrow$  Nella pagina successiva, cliccare su [Test di autovalutazione modulo]
	- $\rightarrow$  Nella pagina successiva, cliccare su [OK] per cominciare l'esercitazione
- *Svolgere il test di autovalutazione:* 
	- $\rightarrow$  leggere attentamente le istruzioni e poi procedere allo svolgimento del test
	- $\rightarrow$  Ad ogni domanda, selezionare soltanto una delle possibili risposte
	- $\rightarrow$  Dopo aver selezionato la risposta, cliccare sul tasto [Salva] NOTA: c'è un tasto [Salva] in alto a destra di ogni singola domanda
	- $\rightarrow$  Nella finestra di pop-up, cliccare su [OK] per chiudere la finestra stessa
	- $\rightarrow$  Al termine della verifica cliccare sul tasto [Salva], in basso a destra, per salvare l'intero Test. (Se è stata salvata, è possibile riprendere l'la verifica in qualsiasi altro momento)
	- $\rightarrow$  Dopo aver completato tutte le risposte, premere il tasto [Conferma], in basso a destra, per inoltrare il test di autovalutazione
	- $\rightarrow$  Cliccare su [OK] per confermare l'inoltro del Test NOTA: ogni test di autovalutazione consente di effettuare al massimo 5 tentativi
- *Vedere i risultati della verifica* 
	- $\rightarrow$  Dopo aver inoltrato il test, è possibile rivedere i risultati cliccando sul tasto [OK]
	- $\rightarrow$  Nella pagina "Rivedi test" vengono riportate le domande del test di autovalutazione con i relativi feedback , le risposte selezionate e le risposte corrette.

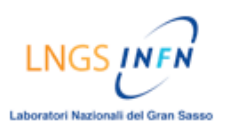

# **GUIDA ILLUSTRATA:**

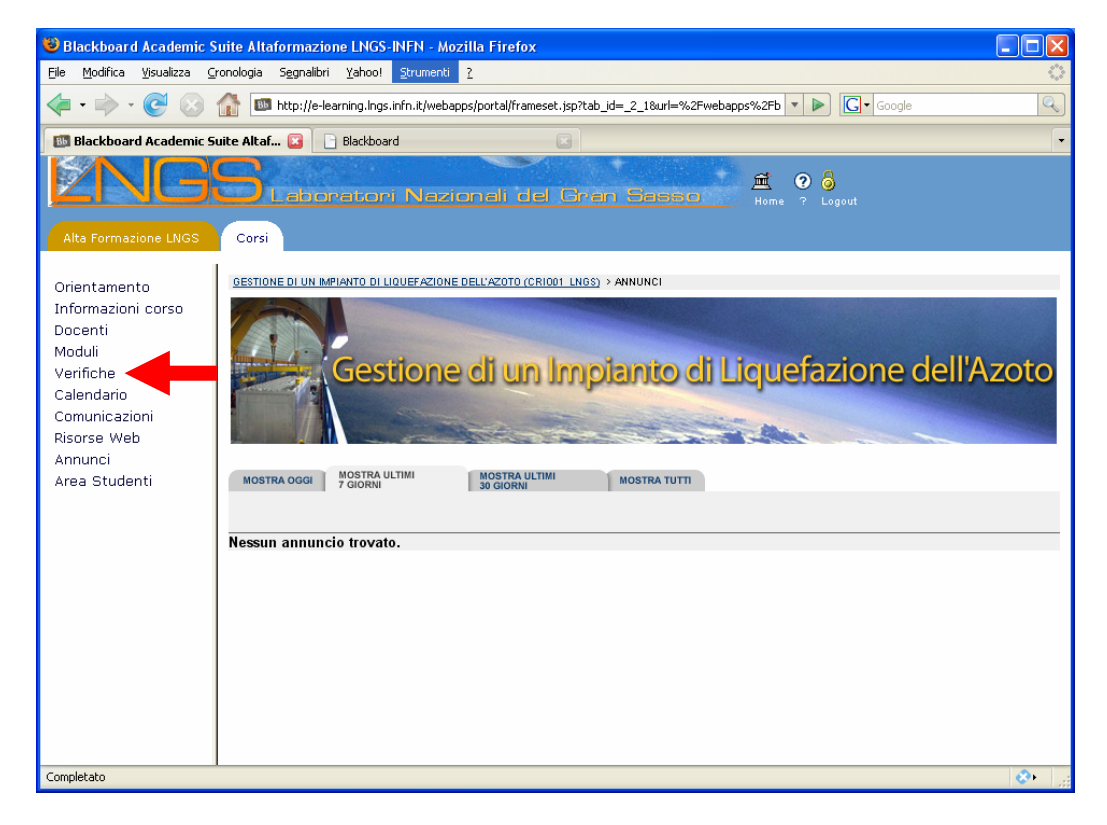

Nella homepage cliccare nel menù del corso su [Verifiche]

LNGS / vri Nazi nali del Gran Sas

ALTAFORMAZIONE [PIATTAFORMA BLACKBOARD]

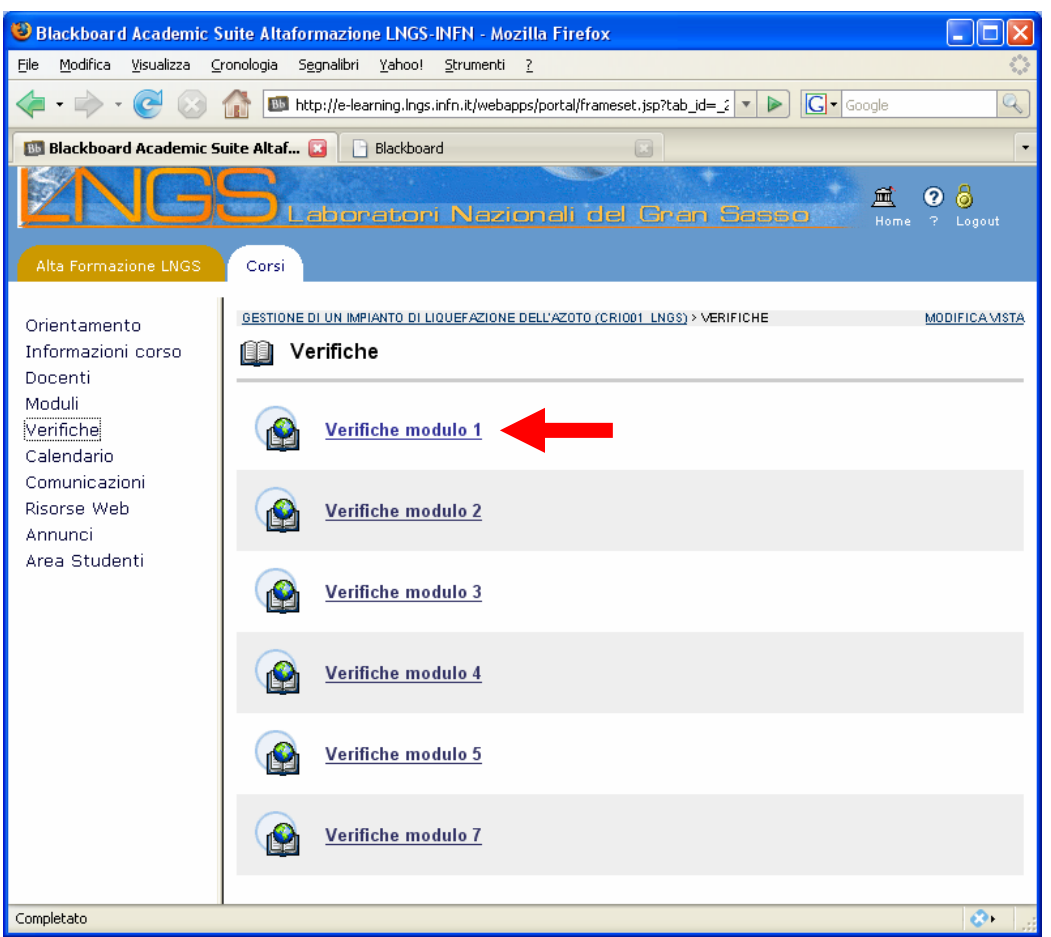

Cliccare su [Verifiche modulo x] relativo al modulo che si intende svolgere (es. Verifiche modulo1)

ali del Gran Sa

## ALTAFORMAZIONE [PIATTAFORMA BLACKBOARD]

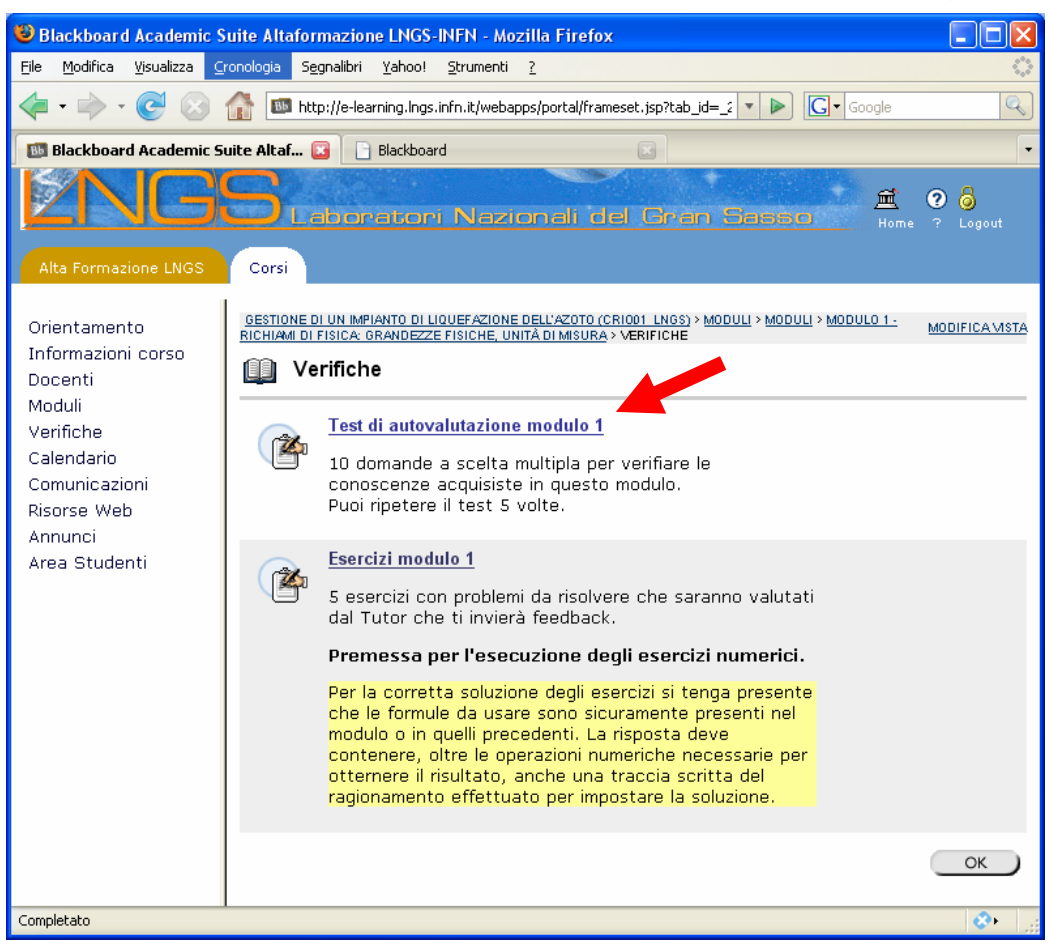

Cliccare su [Test di autovalutazione modulo x]

li del Gra

#### ALTAFORMAZIONE [PIATTAFORMA BLACKBOARD]

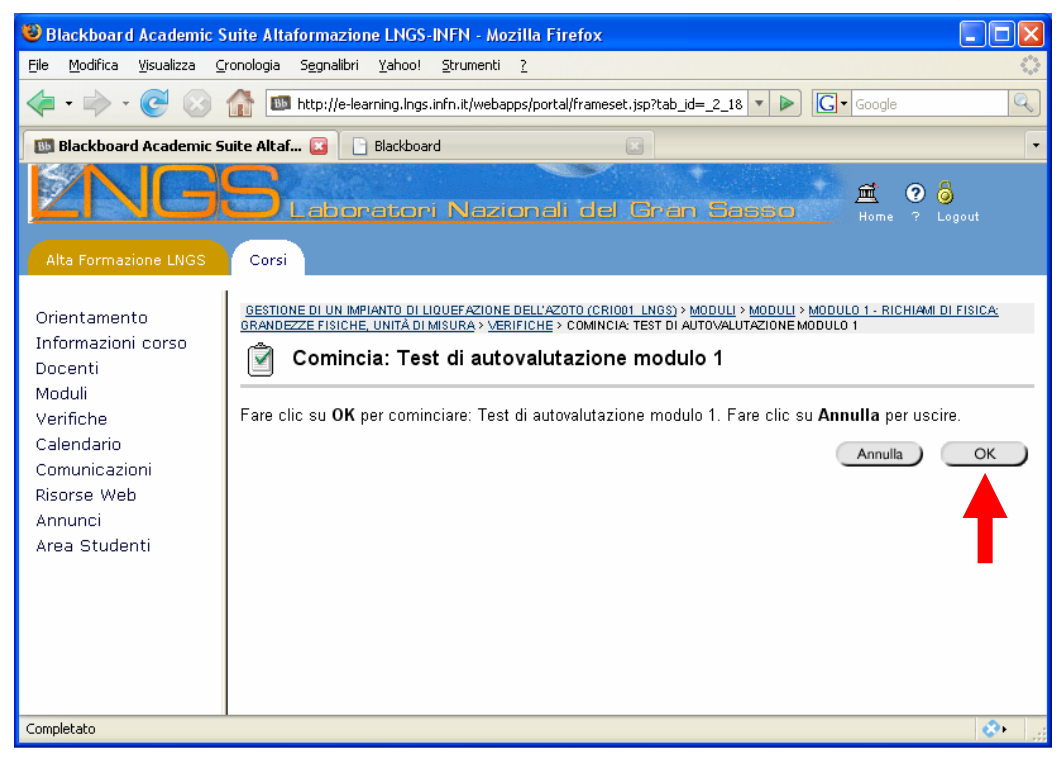

Cliccare su [OK] per cominciare l'esercitazione

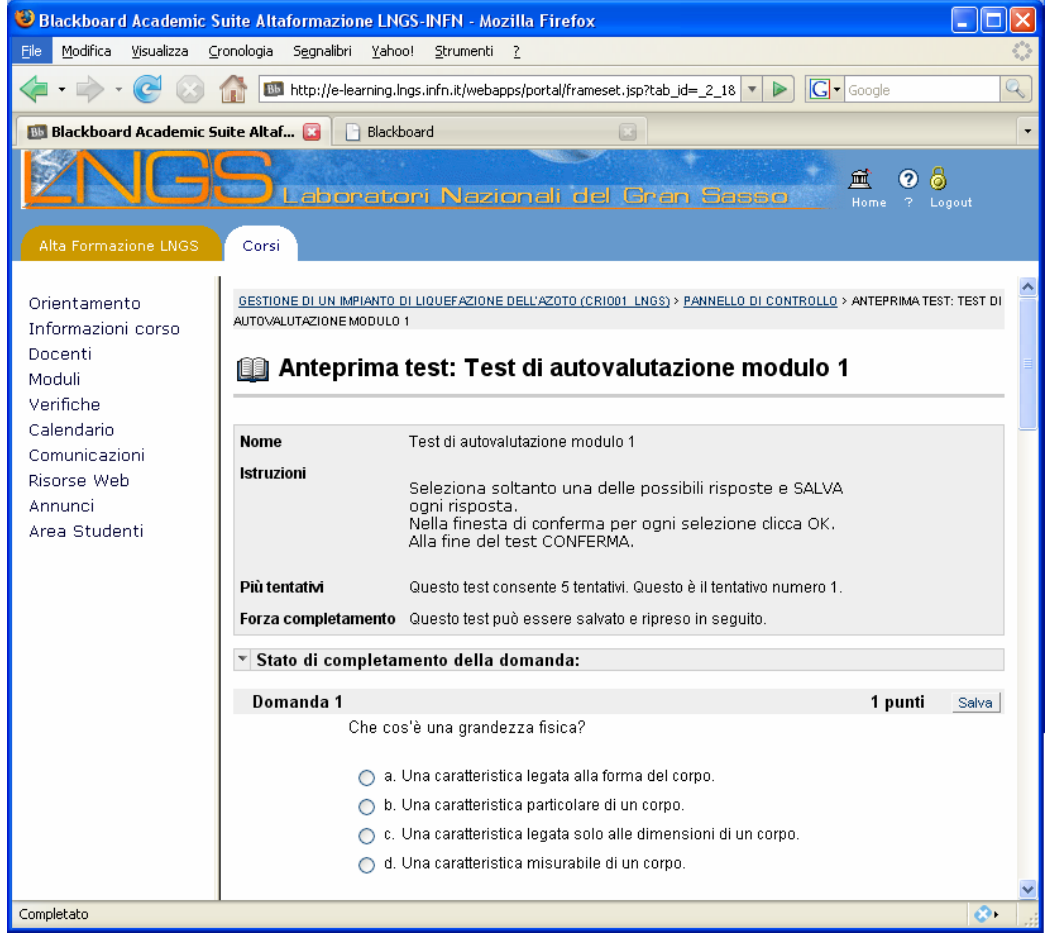

Pagina del Test di autovalutazione: leggere attentamente le istruzioni e poi

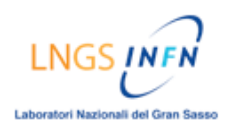

# procedere allo svolgimento del test.

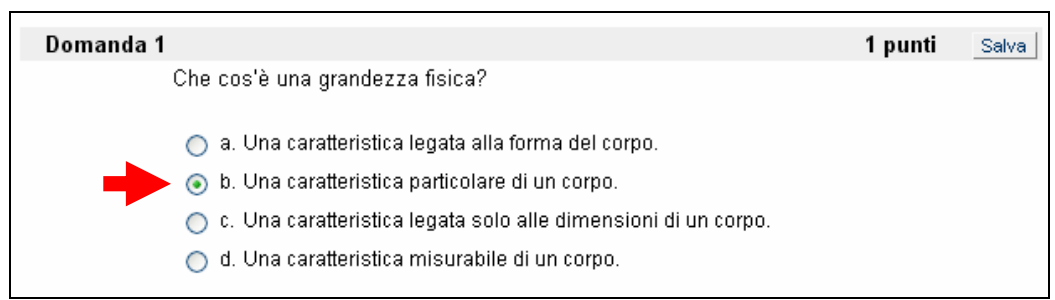

Ad ogni domanda, selezionare soltanto una delle possibili risposte

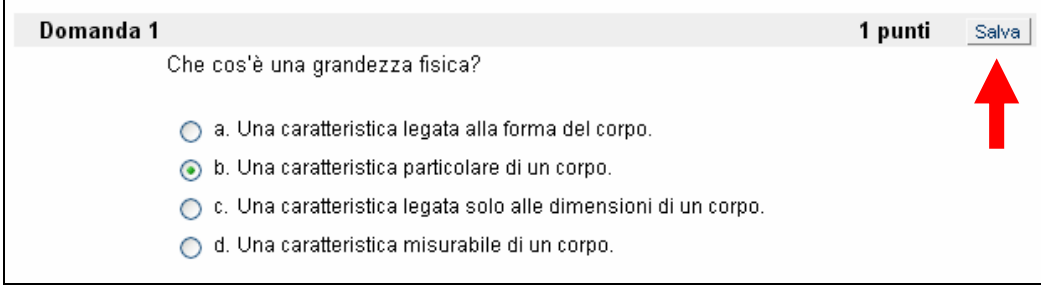

# Dopo aver selezionato la risposta, cliccare sul tasto [Salva] NOTA: c'è un tasto [Salva] in alto a destra di ogni singola domanda

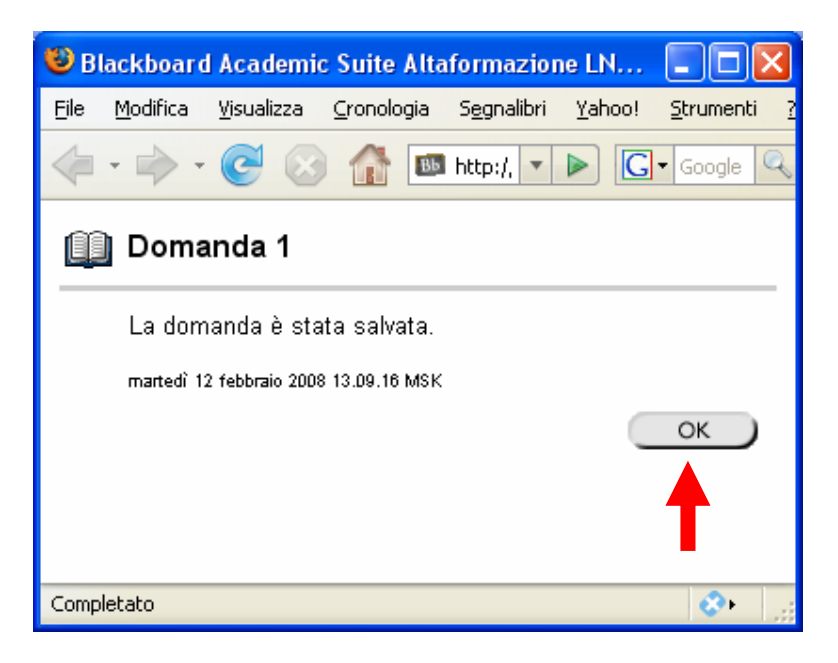

Nella finestra di pop-up, cliccare su [OK] per chiudere la finestra stessa

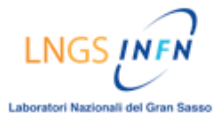

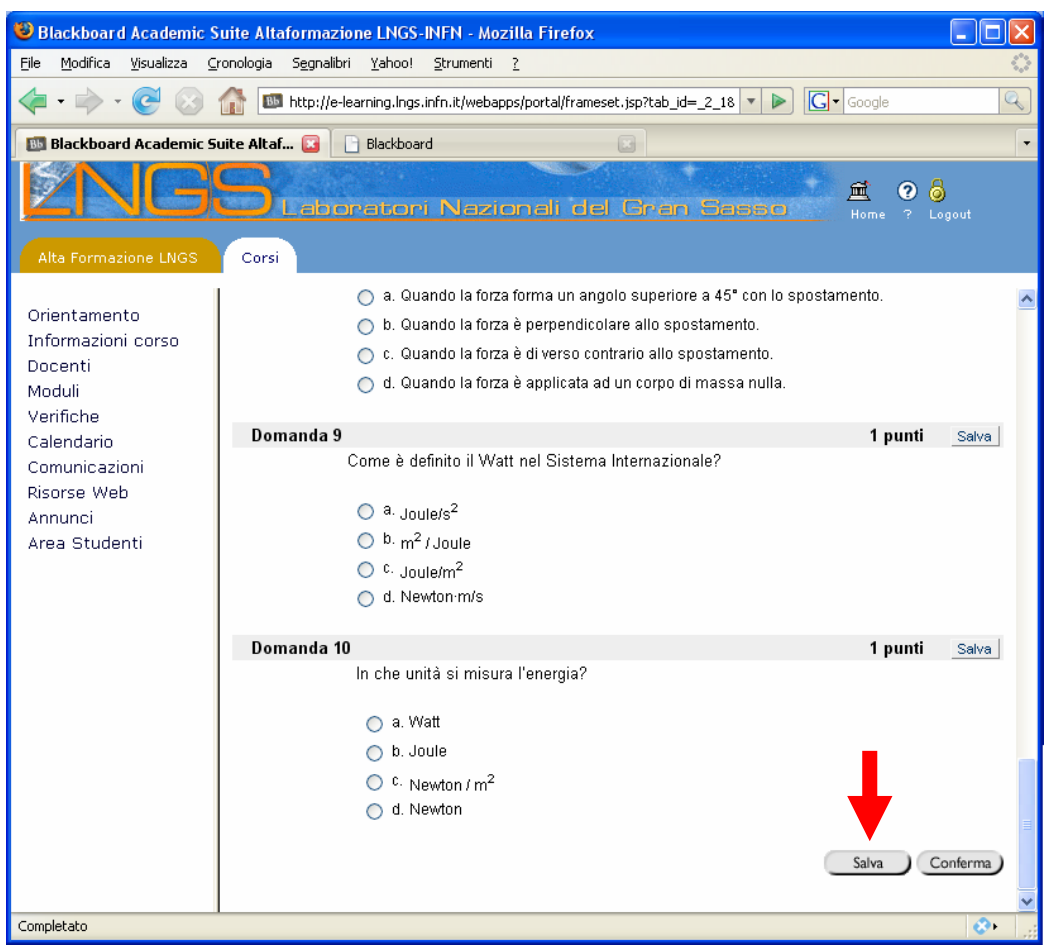

Al termine della verifica cliccare sul tasto [Salva], in basso a destra, per salvare l'intero Test. (Se è stata salvata, è possibile riprendere l'la verifica in qualsiasi altro momento)

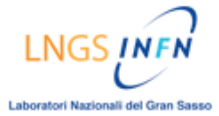

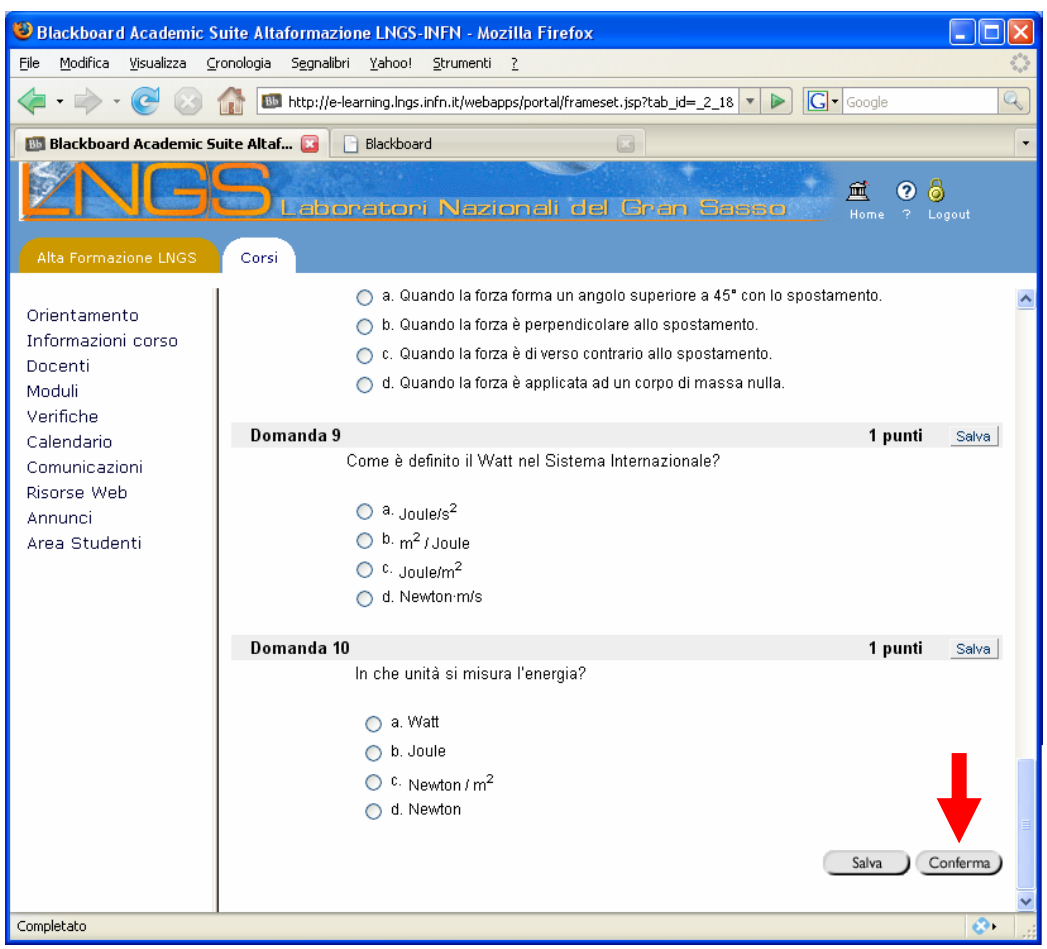

Dopo aver completato tutte le risposte, premere il tasto [Conferma], in basso a destra, per inoltrare il test di autovalutazione

NOTA: ogni test di autovalutazione consente di effettuare al massimo 5 tentativi

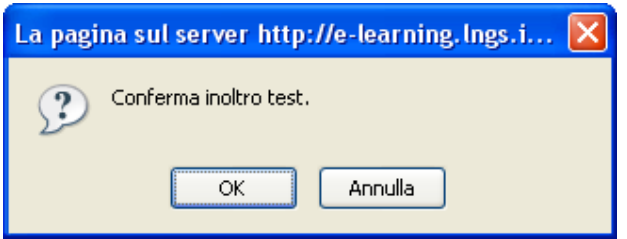

Cliccare su [OK] per confermare l'inoltro del Test

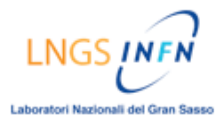

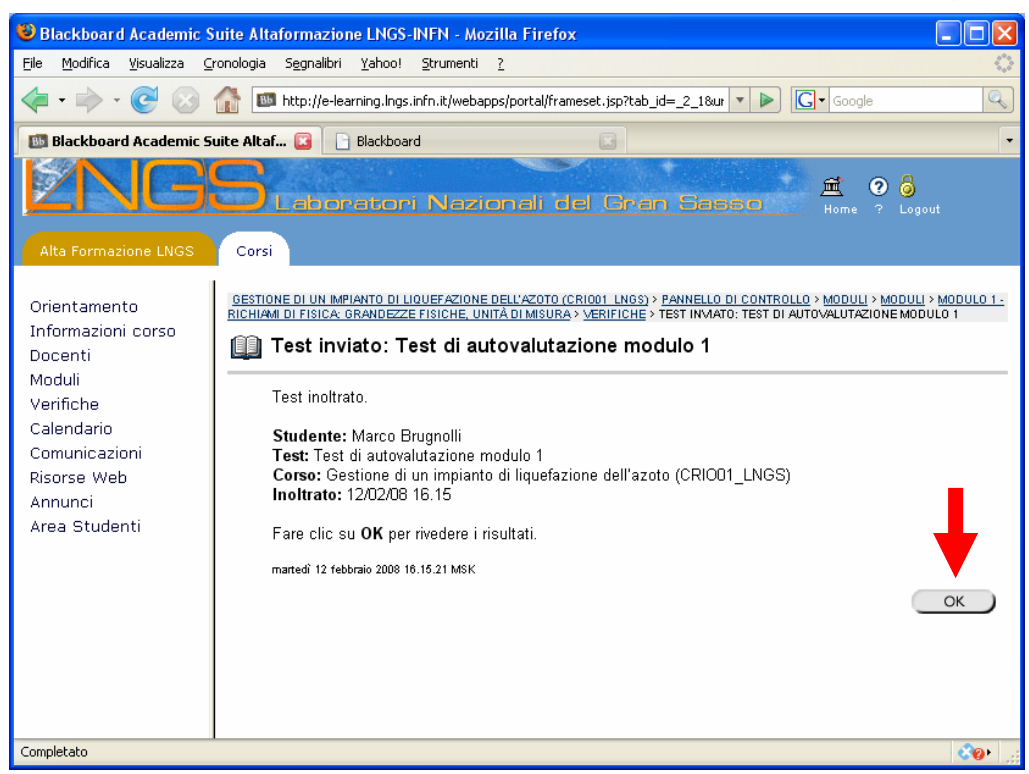

Dopo aver inoltrato il test, è possibile rivedere i risultati cliccando sul tasto [OK]

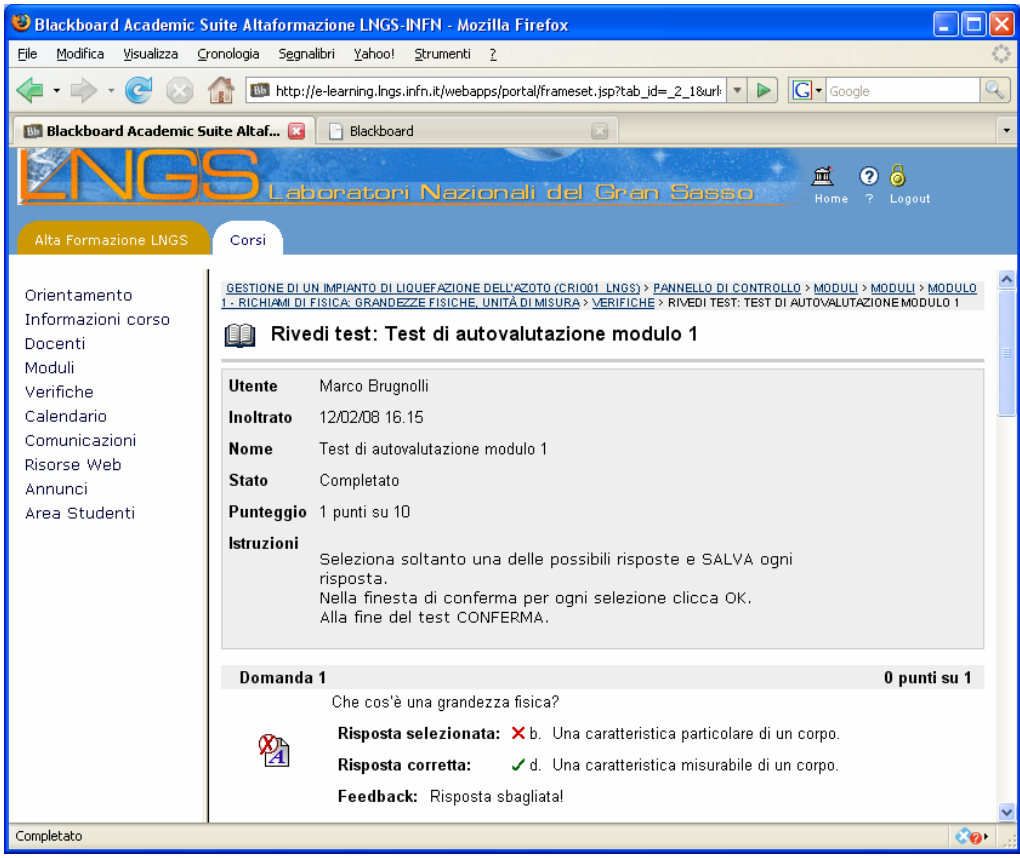

Nella pagina "Rivedi test" vengono riportate le domande del test di autovalutazione con i relativi feedback , risposte selezionate e risposte corrette.